## Création d'un compte Zoom gratuit

- 1. Rendez-vous à l'adresse : <https://zoom.us/>
- 2. Cliquez sur *Inscrivez-vous, c'est gratuit* en haut à droite

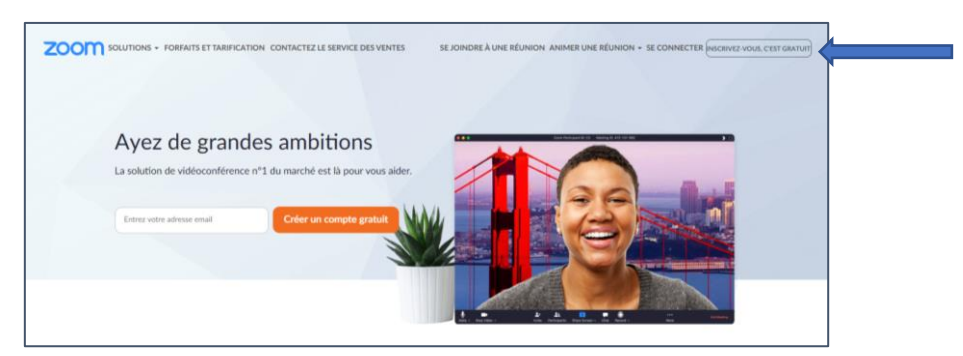

3. Entrez votre adresse courriel *@cegeplimoilou.ca* et cliquez sur *S'inscrire*

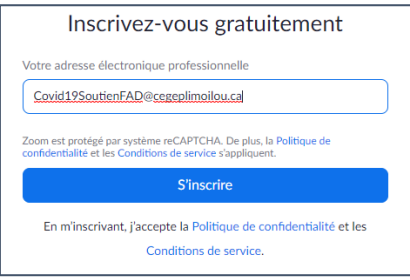

4. Un courriel est envoyé à l'adresse entrée

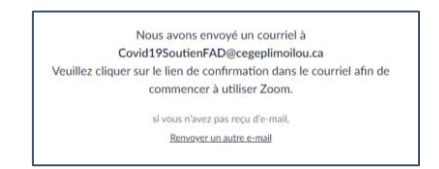

5. Cliquez sur le lien *Activation du compte* dans le courriel

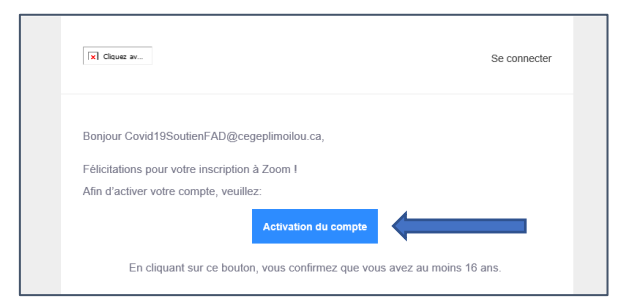

6. Remplissez le formulaire et cliquez sur *Continuer*

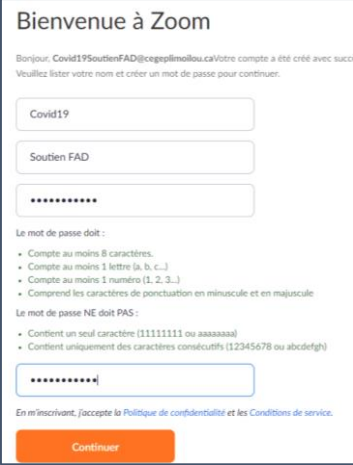

7. Vous pouvez sauter l'étape vous demandant d'inviter d'autre participant

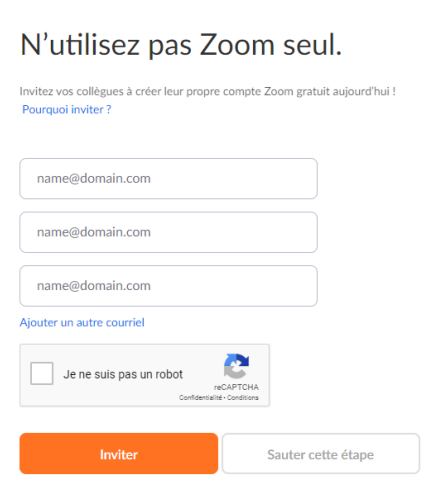

8. Vous pouvez accéder à votre réunion immédiatement en cliquant sur *Commencer la réunion maintenant* ou accéder à votre profil en cliquant sur *Aller à mon compte*

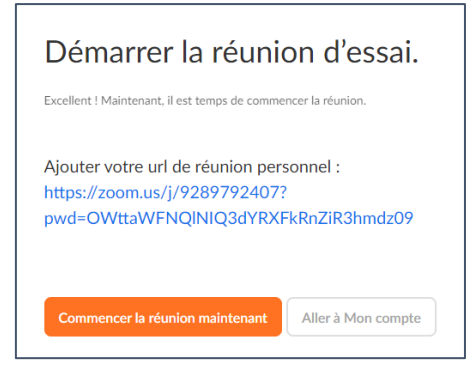

9. Une fois dans votre compte, vous pourrez retrouver l'adresse de votre réunion

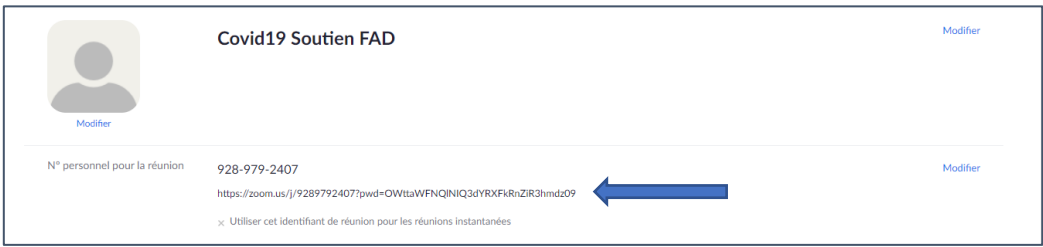